# **Machine de découpe laser Notice d'utilisation**

# **Mise en service des machines**

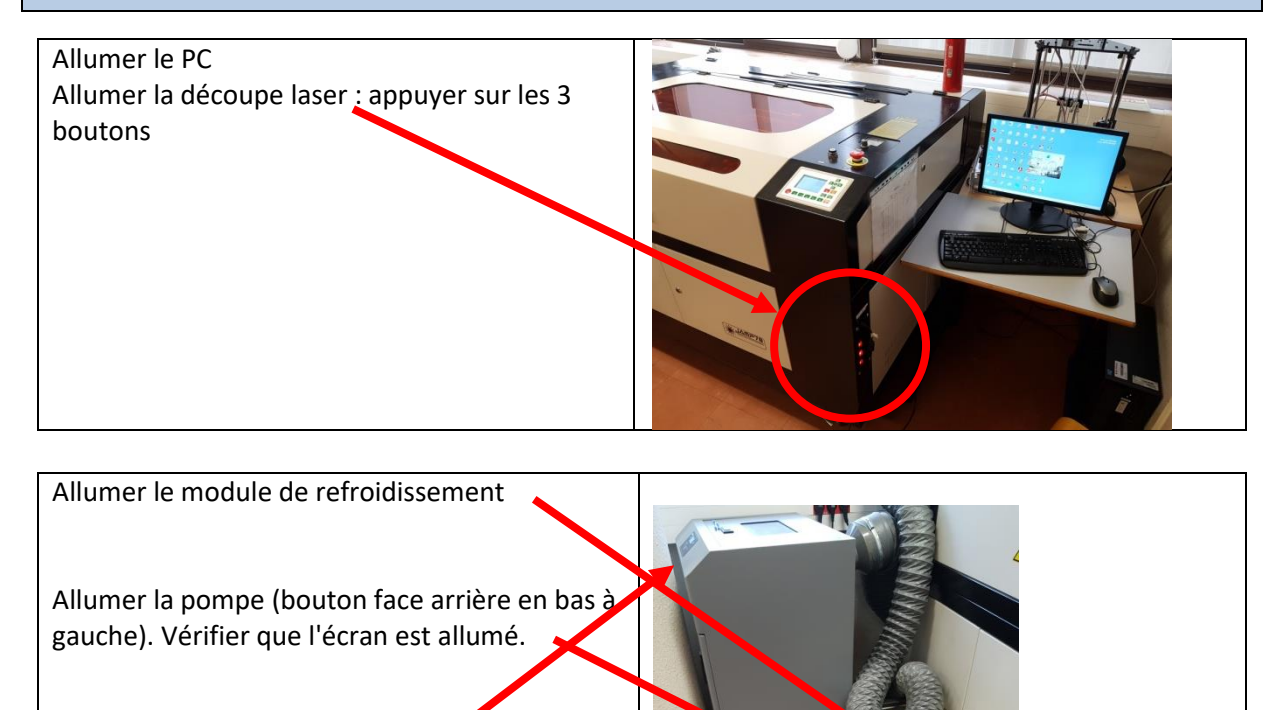

Allumer la turbine

### **Enregistrer le fichier SolidWorks au format DXF**

- Ouvrir la pièce
- Choisir le plan, se mettre "normal à", reconstruire
- "Enregistrer" sous DXF

#### **RDCamV8**

Sur le PC, lancer RDCamV8 Ouvrir le fichier de la pièce en utilisant

### **« importer »**

Choisir la vitesse et la puissance (cf tableau)

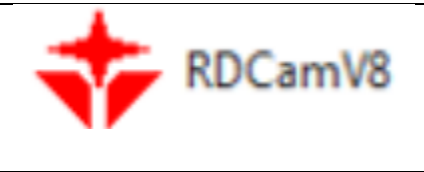

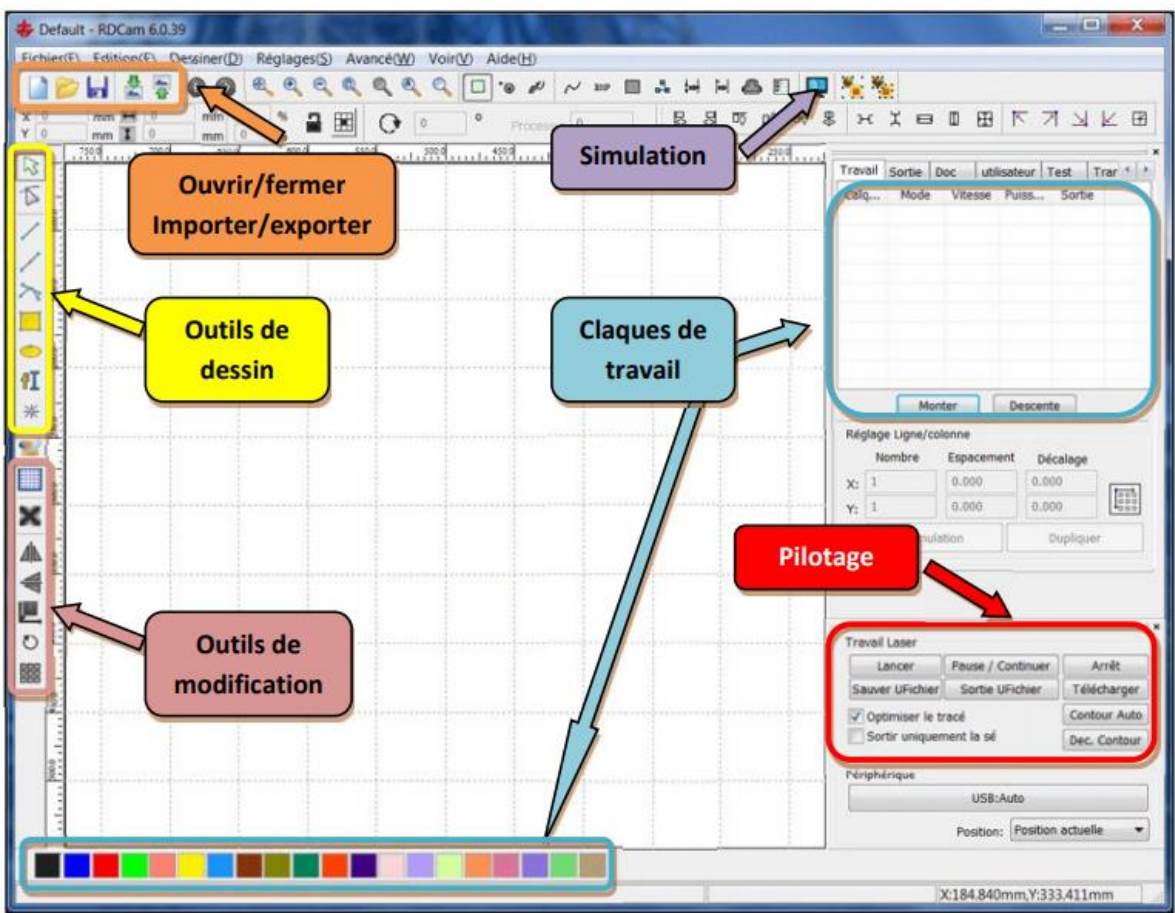

1) Si découpe + gravure, utiliser des calques

2) Choisir la vitesse et la puissance

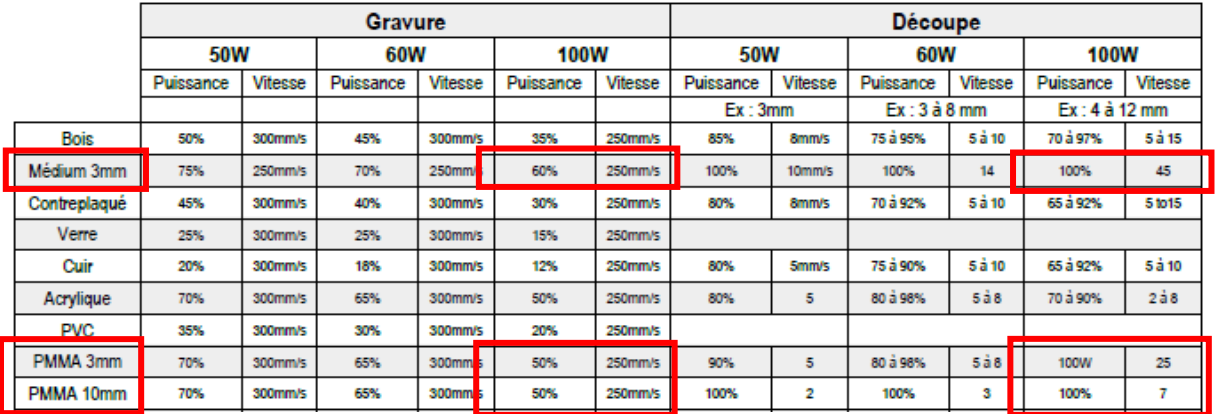

2) Cliquer sur **"télécharger"** (dans les outils « pilotage »), laisser le nom par défaut "DEFAULT"

### **Découpe de la pièce**

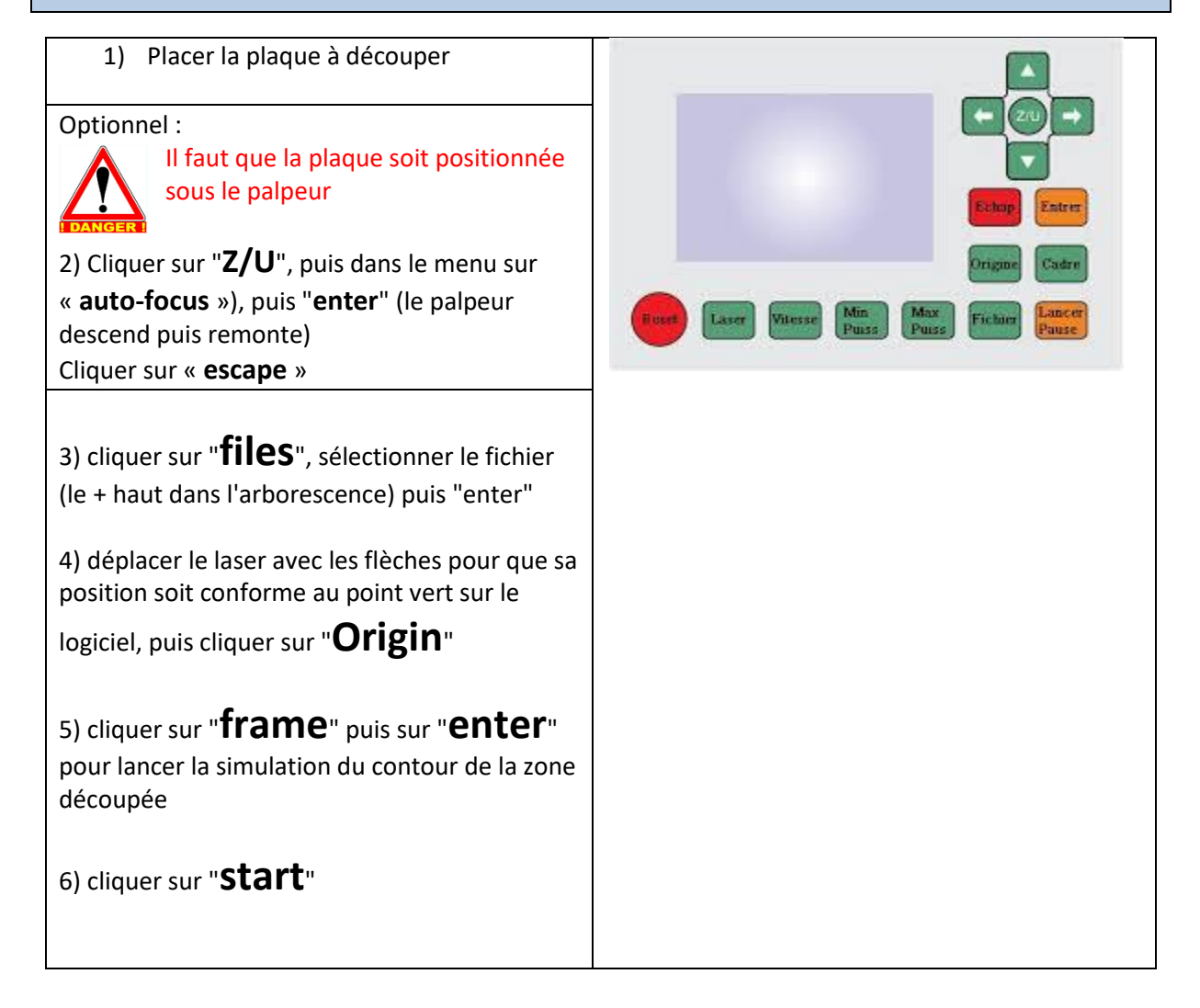

## **Gravure (du nom de l'équipe)**

Sur RDCam, sur le dessin des pièces, sélectionner à la souris les zones à graver et cliquer, en bas à gauche de l'écran, sur le 2<sup>ème</sup> calque (le bleu). Ajuster les paramètres : gravure et non découpe + vitesse + puissance.

#### **Arrêt de la machine**

- Laisser la ventilation tourner pour aspirer la fumée dans la machine
- Arrêter tous les systèmes

### **Résolution de problèmes**

#### **Problème d'échelle**

Lorsque les proportions sur RDCam ne sont pas conformes à celles sur la maquette et celles sur le DXF, sur l'interface RDCam, dans l'onglet « Réglages », cliquer sur « Paramètres du fichier », dans « Unités DXF » à la place de mm, mettre cm et ensuite « Importer » la pièce

#### **Rotation des pièces à l'écran**

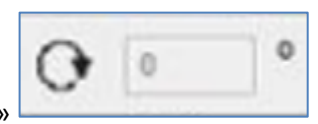

Pour faire pivoter les vues de 90°, remplacer « 0 » par « 90 »

#### **Autre méthode :**

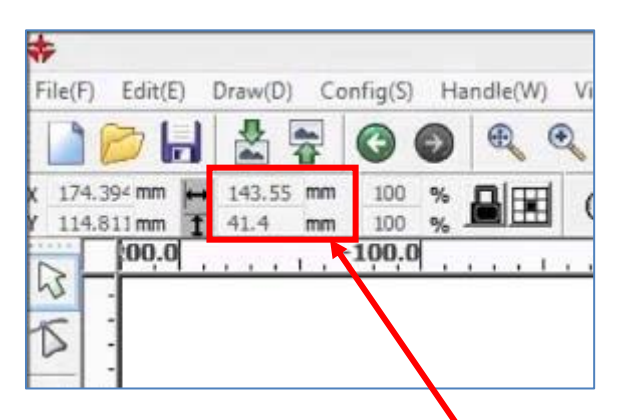

Editer le contour, puis déplacer la virgule dans les champs de mesure de la pièce

#### **Segments du contour mal reliés les uns aux autres**

Dans l'onglet « Réglages », cliquer sur « Paramètres du fichier », décocher l'association automatique des segments.

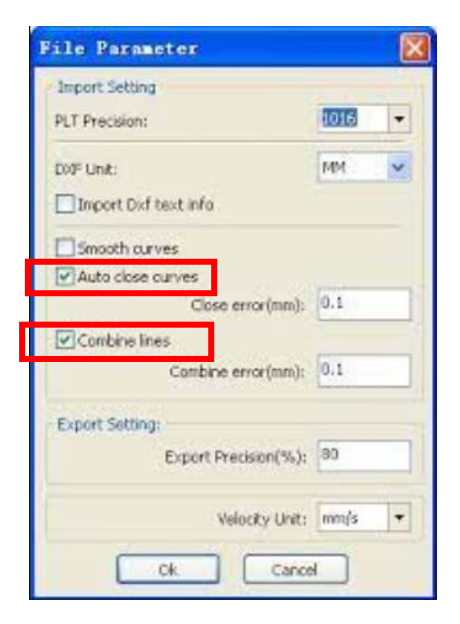